### **Fetrotech Installation Tutorial**

1、First connect your Fetrotech to the computer using a USB cable as shown below

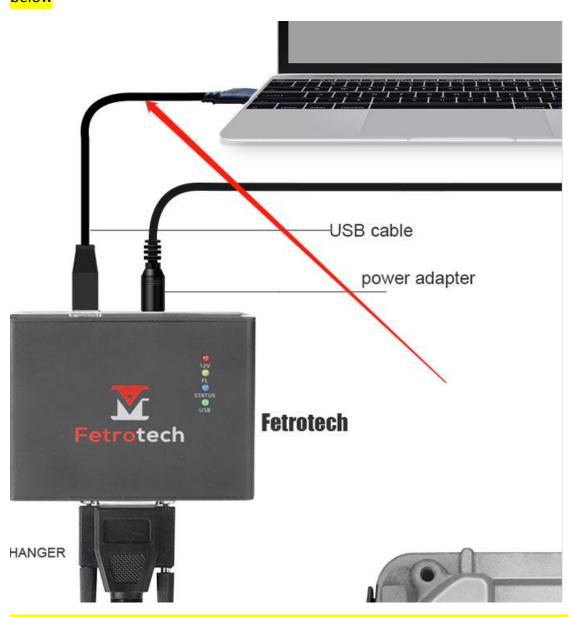

2、Then log on to the website www.tuner-box.com and click the download button to download the Fetrotech software

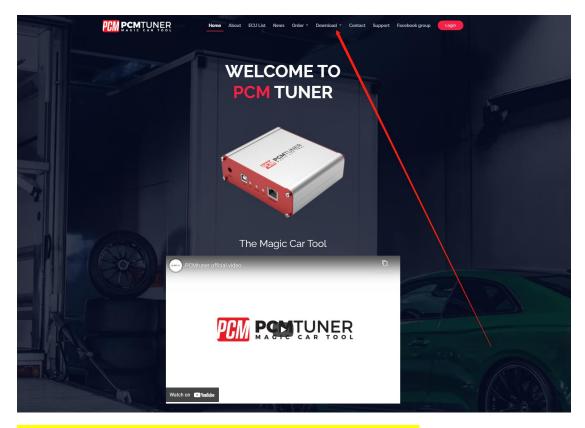

3、Download the software to your computer and unzip it

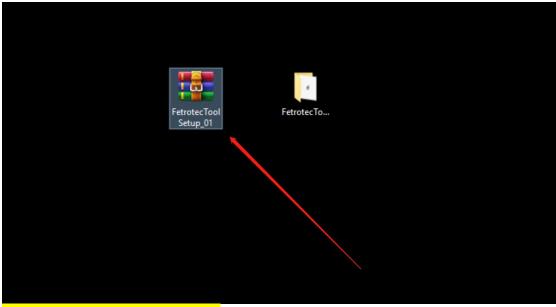

4、Open the software to install

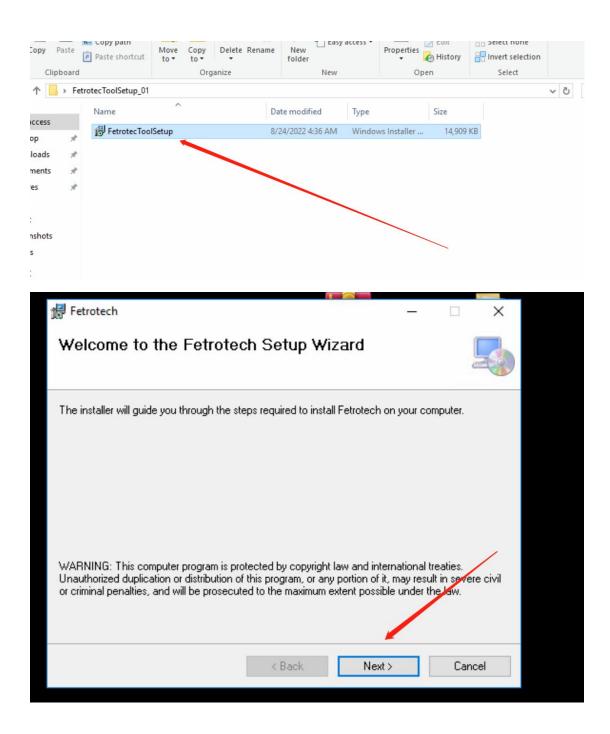

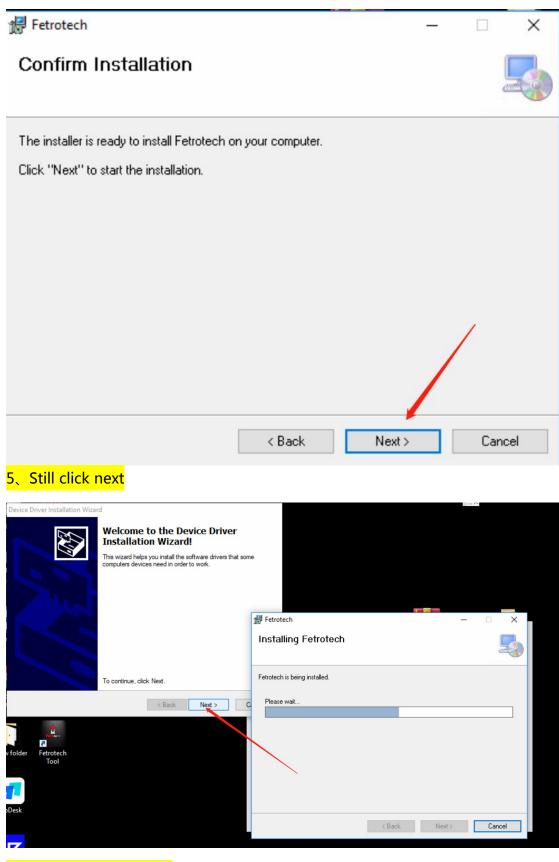

6、until it is completed.

| Device Driver Installation Wizard |                                                                                                    |             |   |
|-----------------------------------|----------------------------------------------------------------------------------------------------|-------------|---|
|                                   | Completing the Device Driver<br>Installation Wizard                                                                                                    |             |   |
| Th so th                          | ne device driver installation wizard did not update any of your<br>ftware for your hardware devices because it was not better than<br>e software you currently have installed. |             |   |
|                                   |                                                                                                    | ech —       |   |
|                                   |                                                                                                    | g Fetrotech |   |
|                                   | Driver Name Status<br>Ready to use                                                                                                    |             | _ |
|                                   | < Back Finish Cancel                                                                                                    |             |   |
| folder Fetrotech<br>Tool          |                                                                                                    |             |   |
| 7                                 |                                                                                                    |             |   |
| Desk                              |                                                                                                    |             |   |
| 7                                 |                                                                                                    |             |   |

7 The following dialog box appears, please fill in your information as required to activate your device

| 🛃 Fetrotech |                                     |               |
|-------------|-------------------------------------|---------------|
|             |                                     |               |
|             | Please Enter following Inforrmation |               |
| Full Name : | [                                   | _             |
| Email :     |                                     |               |
| Country :   |                                     | ~             |
| Phone :     |                                     | $\overline{}$ |
|             | Submit                              |               |
|             |                                     |               |

## 8、After filling in, click Submit

| rotech      |                              | _       | — × |
|-------------|------------------------------|---------|-----|
|             |                              |         |     |
|             | Please Enter following Infor | rmation |     |
| Full Name : | kir                          |         |     |
| Email:      | 25466                        |         |     |
| Country :   | Congo (DRC)                  |         | ~   |
| Phone :     | 78544                        |         |     |
|             | Submit                       |         |     |
|             |                              |         |     |

## 9、Finally click Close to complete the installation

| 🖟 Fetrotech                                            |                        | - 0     | ×     |
|--------------------------------------------------------|------------------------|---------|-------|
| Installation Complete                                  |                        |         | 5     |
| Fetrotech has been successfully installed.             |                        |         |       |
| Click "Close" to exit.                                 |                        |         |       |
|                                                        |                        |         |       |
| Please use Windows Update to check for any critical up | odates to the .NET Fra | mework. |       |
| < Back                                                 | Close                  | _ c     | ancel |

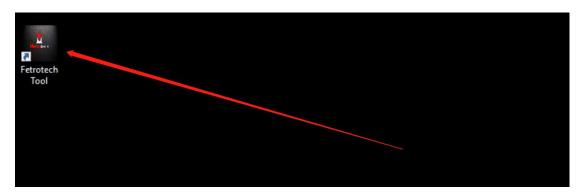

#### 10、Return to the desktop and click the fetrotech icon to run the software

11、When the following interface appears, hold Ctrl+V to copy your machine code,

Copy the machine code on the back of your device as follows and send them to info@tuner-box.com. The subject of the email is "request my fetrotech active".

Machine code: machine sn in device back side :

Machine sn :

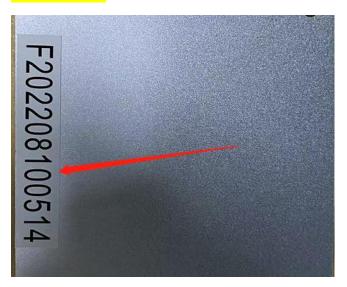

12、When you receive the mail you will get two files as shown in the image below

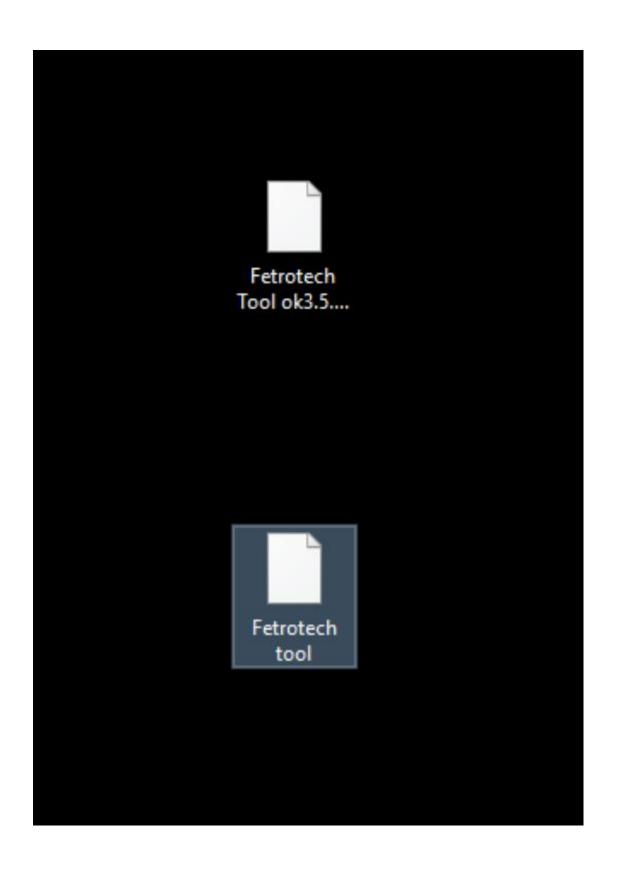

13、Please save your key file , put Fetrotech into C disk as shown below

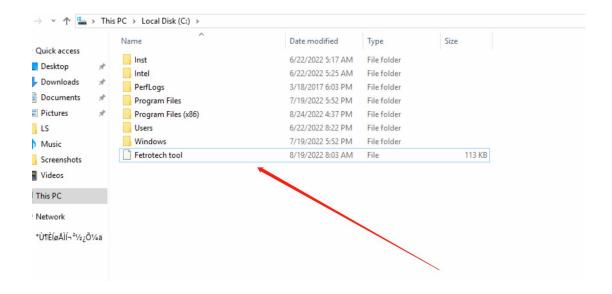

# 14 、 Please put Fetrotech tool ok 3.5 into the Fetrotech tool installation directory" C:\Program Files (x86)\Fetrotech" as shown below

| → Thi  | is PC → Local Disk (C:) → Program Files (x | (86) > Fetrotech  |                    |          |  |
|--------|--------------------------------------------|-------------------|--------------------|----------|--|
|        | Name                                       | Date Modified     | Туре               | Size     |  |
|        | - 100 m                                    | 8/24/2022 5:52 PM | File folder        |          |  |
| *      |                                            | 8/17/2022 3:22 PM | Application extens | 1,776 KB |  |
| *      |                                            | 8/17/2022 3:55 PM | OAT File           | 1 KB     |  |
| *      |                                            | 8/24/2022 5:09 PM | CFG File           | 1 KB     |  |
| *      | Drives                                     | 7/22/2022 2:55 PM | Configuration sett | 1 KB     |  |
|        | fetro                                      | 8/22/2022 8:00 PM | lcon               | 176 KB   |  |
|        | 🔽 Fetrotech Tool                           | 8/19/2022 6:51 PM | Application        | 4,240 KB |  |
|        | FetrotechTool.dll                          | 7/9/2022 10:42 PM | Application extens | 267 KB   |  |
|        | Password.Dat                               | 8/24/2022 4:53 PM | DAT File           | 1 KB     |  |
|        | Fetrotech Tool ok3.5.licesne               | 8/24/2022 5:41 AM | LICESNE File       | 7 KB     |  |
|        |                                            |                   |                    |          |  |
|        |                                            |                   |                    |          |  |
|        |                                            |                   |                    |          |  |
| ¿Õ1⁄4ä |                                            |                   |                    |          |  |
|        |                                            |                   |                    |          |  |
|        |                                            |                   |                    |          |  |
|        |                                            |                   |                    |          |  |
|        |                                            |                   |                    |          |  |

15、Click Fetrotech tool ok 3.5 to set the open method to Fetrotech tool as shown below:

|                           |                                    | -                  |          |
|---------------------------|------------------------------------|--------------------|----------|
| fetro                     | 8/22/2022 8:00 PM                  | lcon               | 176 KB   |
| Fetrotech Tool            | 8/19/2022 6:51 PM                  | Application        | 4,240 KB |
| FetrotechTool.dll         | 7/9/2022 10:42 PM                  | Application extens | 267 KB   |
| Password.Dat              | 8/24/2022 4:53 PM                  | DAT File           | 1 KB     |
| Fetrotech Tool ok3.5.lice | 0/24/2022 5:41 AM                  | LICESNE Eila       | 7 KB     |
|                           | Open with                          |                    |          |
|                           | 🔤 Add to archive                   |                    |          |
|                           | 🙀 Add to "Fetrotech Tool ok 🕅 rar" |                    |          |
|                           | Compress and email                 |                    |          |
|                           | Compress to "Fetrotech Tool ok3.5. | .rat" and email    |          |
|                           | → 上传到百度网盘                          |                    | -        |
|                           |                                    |                    | - 1      |
|                           | Restore previous versions          |                    |          |
|                           | Send to                            |                    | >        |
|                           | Cut                                |                    |          |
|                           | Сору                               |                    |          |
|                           | Create shortcut                    |                    |          |
|                           | Delete                             |                    |          |
|                           | Rename                             |                    |          |
|                           |                                    |                    |          |

| How     | do you want to open this file?           |  |
|---------|------------------------------------------|--|
| 0       | Firefox                                  |  |
| Ø       | Internet Explorer                        |  |
|         | Notepad                                  |  |
| ø       | Paint                                    |  |
|         | Windows Media Player                     |  |
| A       | WordPad                                  |  |
| Look fo | or another app on this PC                |  |
| ✔ Al    | ways use this app to open .licesne files |  |
|         | ОК                                       |  |
|         |                                          |  |

| Open with<br>· → · ↑                                                                             | gram Files (x86) > Fetrotech > | ✓ Ö Search F                                            | etrotech                           | Q    |
|--------------------------------------------------------------------------------------------------|--------------------------------|---------------------------------------------------------|------------------------------------|------|
| Organize 🔻 New folder                                                                            | -                              |                                                         |                                    |      |
| ↑<br>↓ Quick access<br>Desktop                                                                   | Name Drives Fetrotech Tool     | Date modified<br>8/24/2022 5:03 PM<br>8/19/2022 6:51 PM | Type<br>File folder<br>Application | Size |
| Downloads<br>Documents                                                                           |                                |                                                         |                                    |      |
| <ul> <li>Pictures</li> <li>Fetrotech</li> <li>LS</li> <li>Screenshots</li> <li>Videos</li> </ul> |                                |                                                         |                                    |      |

## 16、Then the setup is completed.

Return to the desktop and click Fetrotech tool to run the software

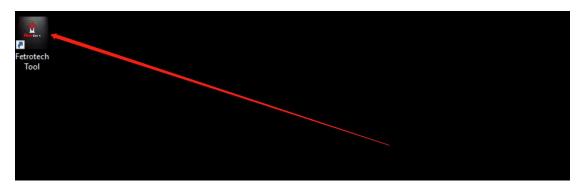

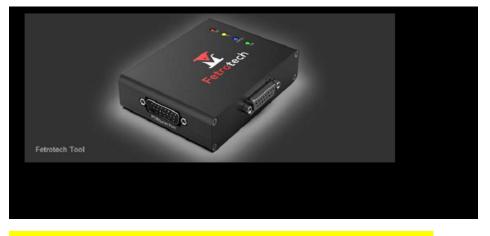

17、So that our software can be opened and waited to start.

If the software crashes after opening, please click the Fetrotech installation package again

Click "Repair Fetrotech", as shown below.

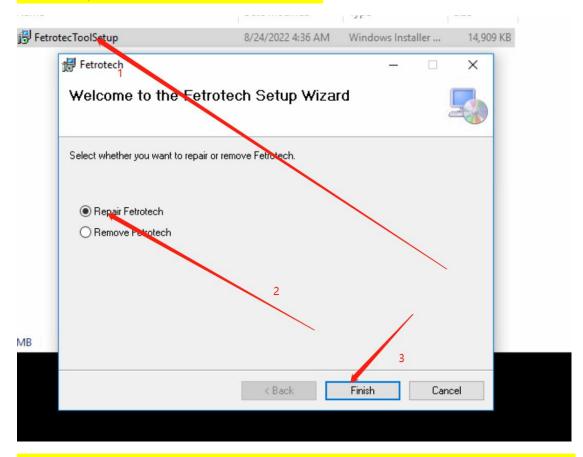

If you cannot activate your device by following the steps above, please uninstall the software.

Re-operate according to the instructions, please keep the key from info@tuner-box.com for your convenience on this computer.